Alberta

# Welcome!<br>ETS –Online Training Course **Quick Overview**

This Module will provide you with an understanding on how to submit an Ammonite Shell, Coal, Metallic and Industrial and Special Mineral Lease application in ETS.

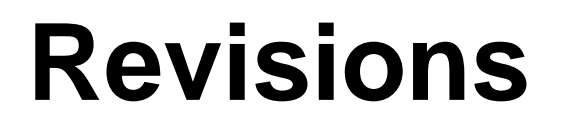

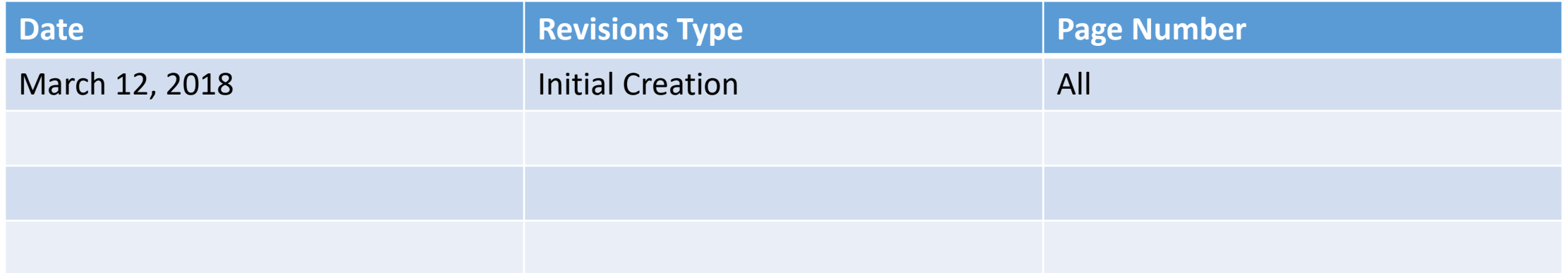

#### **Introduction**

ETS can be accessed via this link: [https://ets.energy.gov.ab.ca/logon.aspx?ReturnUrl=%2fets](https://ets.energy.gov.ab.ca/logon.aspx?ReturnUrl=/ets)

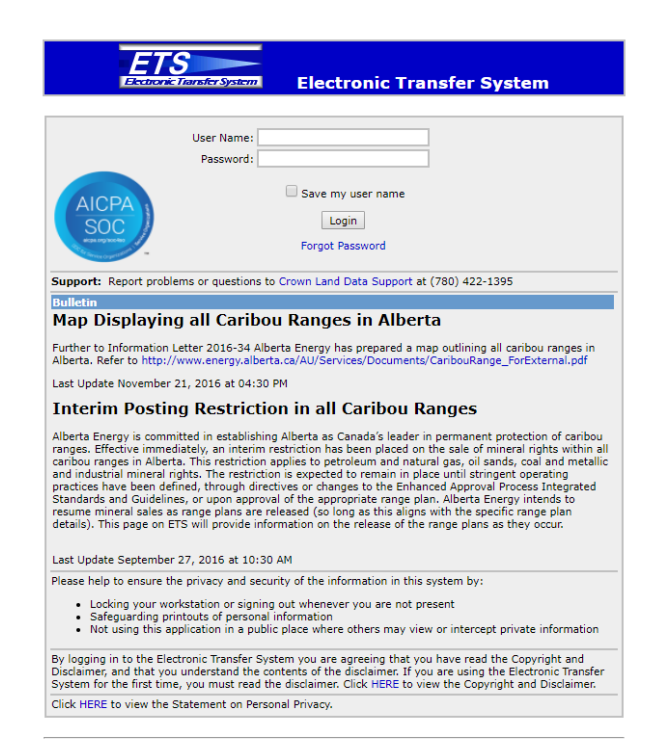

Feedback Copyright @ 1999 Government of Alberta

If you have any questions or need help setting up an ETS account, please forward inquiries to: [clientregistry@gov.ab.ca](mailto:clientregistry@gov.ab.ca) or Go to:<http://www.energy.alberta.ca/AU/Services/Pages/ETS.aspx>

If you have any questions or need help with ETS Operational Support, please forward inquiries to: [ets@gov.ab.ca](mailto:ets@gov.ab.ca)

If you have any questions about the Ammonite Shell, Coal, Metallic and Industrial and Special Mineral Lease application process, please forward inquiries to: [cmd.energy@gov.ab.ca](mailto:cmd.energy@gov.ab.ca)

The interactive maps can be found at this link:

<http://www.energy.alberta.ca/AU/Services/Pages/PDF-Maps.aspx>

### Adding new/Updating ETS Account

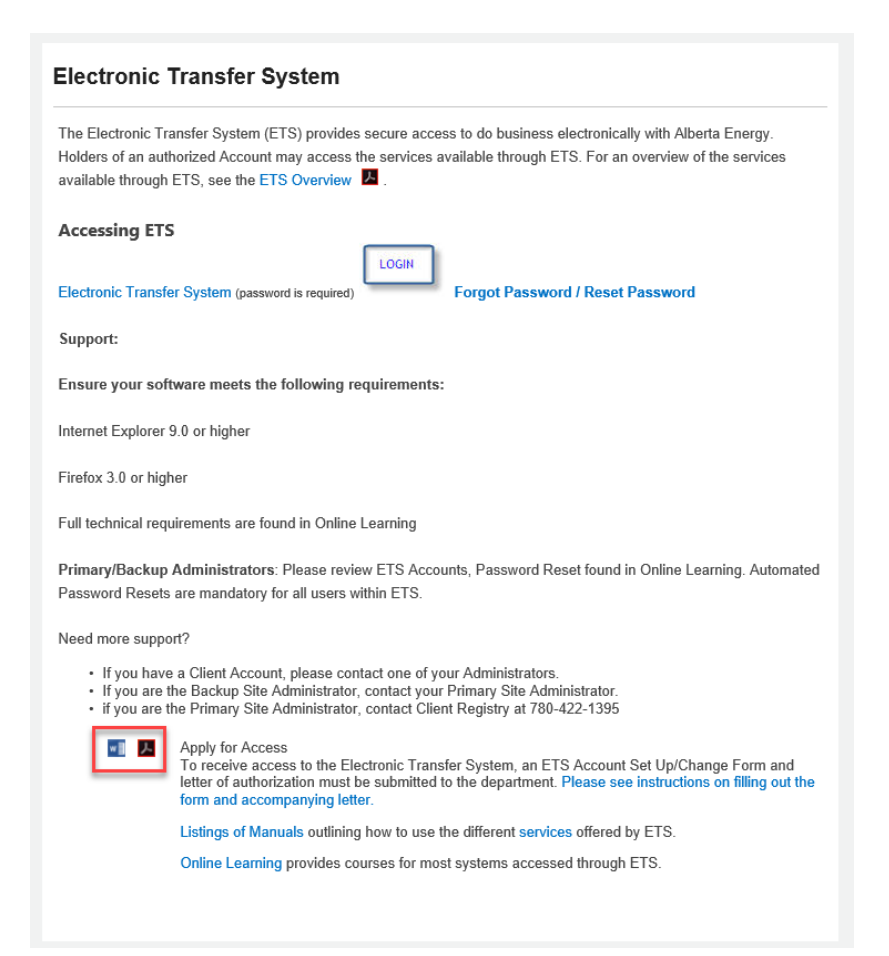

If you would like to add Direct Purchases and/or Royalty reporting to your ETS account, please have your ETS administrator apply by using the ETS set up form (word or pdf doc shown in screenshot). You may scan and email the form back to: [clientregistry@gov.ab.ca](mailto:clientregistry@gov.ab.ca)

You can access additional information on ETS and/or obtain the ETS Setup by selecting the link below.

<http://www.energy.alberta.ca/AU/Services/Pages/ETS.aspx>

### **Signing into ETS**

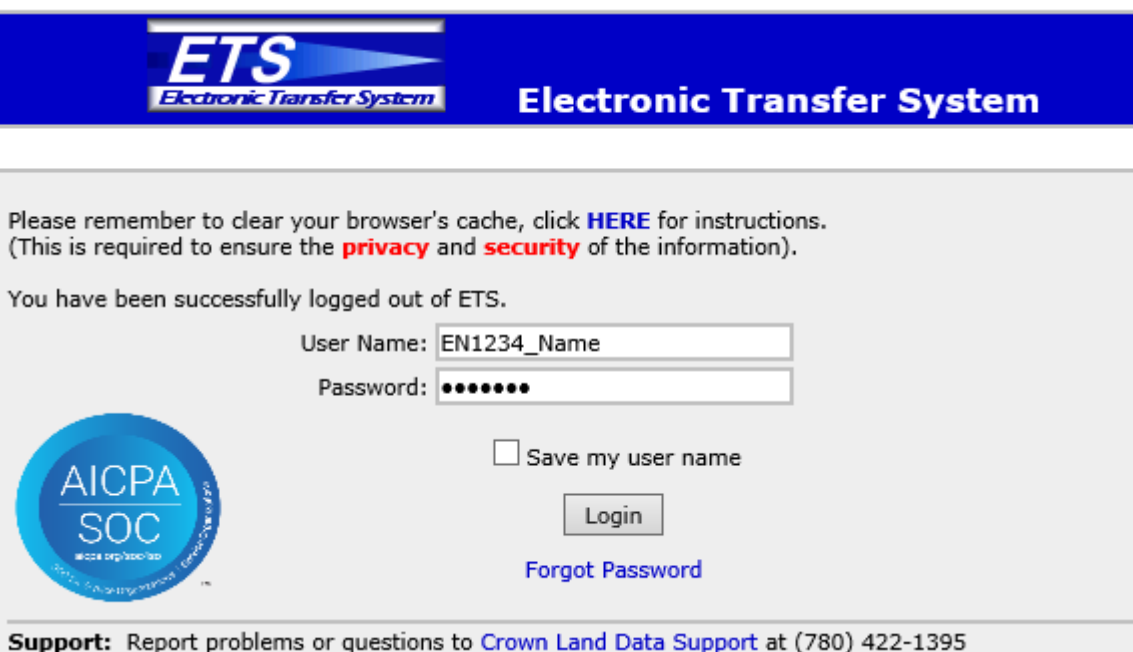

**User Name**: EN1234\_Name. Assigned when account is created.

**Password**: Assigned when account is created and you'll have to reset when logging in the first time. Please remember to set up Security Questions so that your identity can be verified if you forget your password.

Select **Login**

#### Bulletins – New Updates

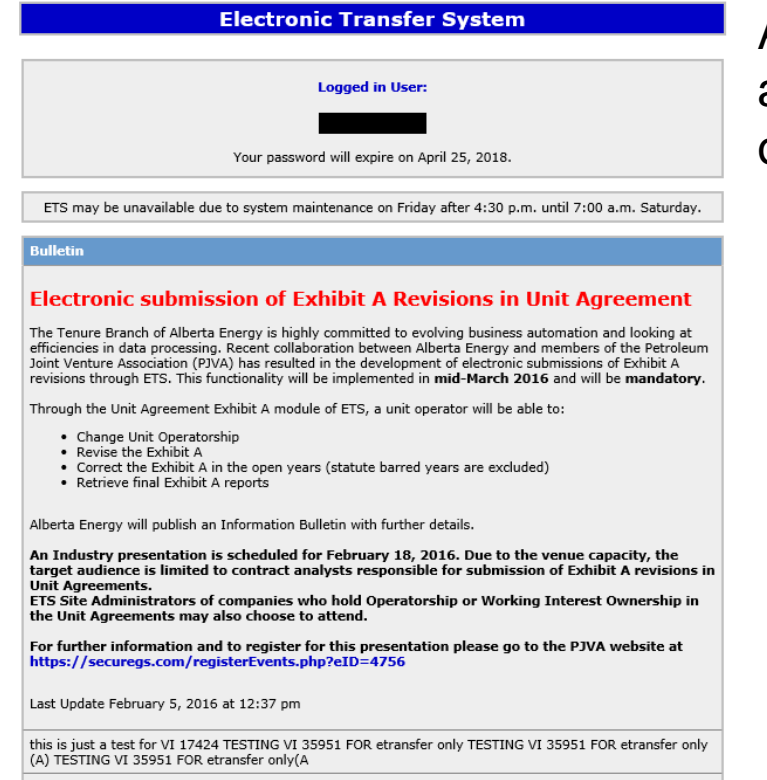

This is to advise that the e-posting function will not be available on October 16th

Any new ETS updates for Ammonite Shell, Coal, Metallic and Industrial and Special Mineral Leases will be posted on the main page.

Feedback Copyright @ 1999 Government of Alberta

#### **Mineral Direct Purchase**

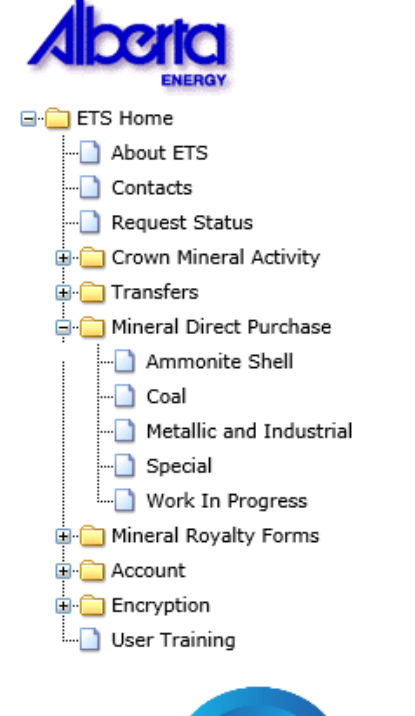

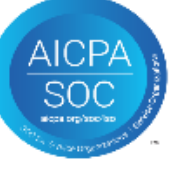

ド

Once you've signed in, you will see a menu on the left hand side.

Select the + sign beside **Mineral Direct Purchase**.

The Ammonite Shell, Coal, Metallic and Industrial and Special Mineral direct purchase screen will open when selected.

#### **Request Tab – Ammonite Shell**

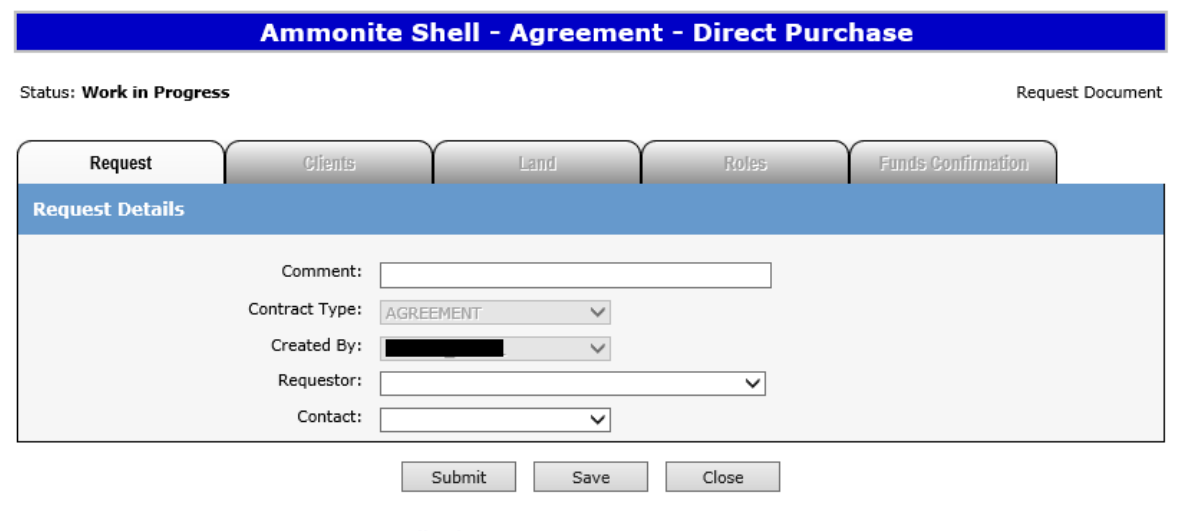

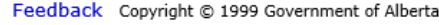

**Requestor**: Name of the company associated with the EN Account.

**Contact**: Who will receive the email for Funds Confirmation, either the Site Administrator or Sub Account holder.

The Request tab will look different for each Mineral Direct Purchase type.

This screenshot is for Ammonite Shell.

A separate *How to Document* will follow for the entry of Ammonite Shell applications.

Once the information is entered and saved, the clients, land, and roles tabs will no longer be greyed out.

If you miss entering information, you will receive a red validation error message on your screen.

### **Request Tab – Coal**

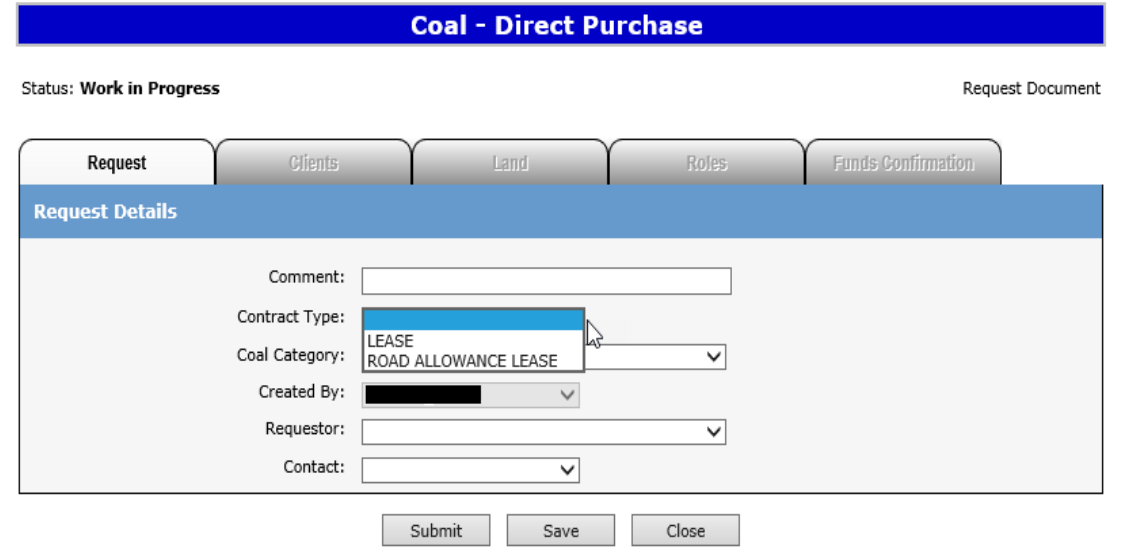

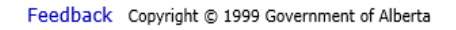

**Requestor**: Name of the company associated with the EN Account.

**Contact**: Who will receive the email for Funds Confirmation, either the Site Administrator or Sub Account holder.

This screenshot is for the Coal request tab.

You can submit an application for a Coal Lease or Coal Road Allowance Lease.

A separate *How to Document* will follow for the entry of the Coal applications.

Once the information is entered and saved, the clients, land, and roles tabs will no longer be greyed out.

If you miss entering information, you will receive a red validation error message on your screen.

#### **Request Tab – Metallic and Industrial**

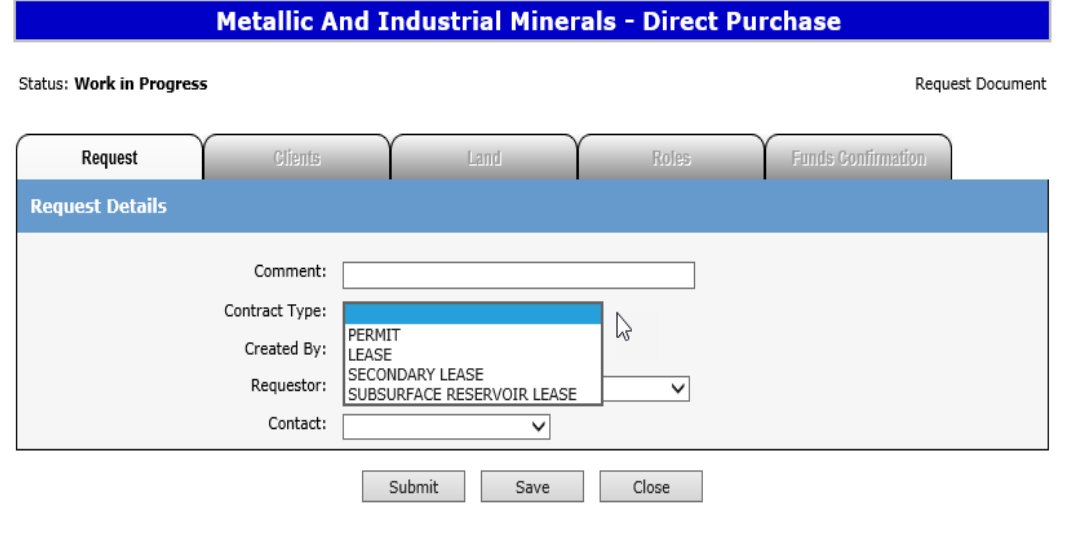

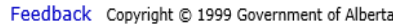

This screenshot is for the Metallic and Industrial request tab.

You can submit an application for a Permit, Permit to Lease, Lease, Secondary Lease or Subsurface Reservoir Lease.

A separate *How to Document* will follow for the entry of each Metallic and Industrial application (contract type).

Once the information is entered and saved, the clients, land, and roles tabs will no longer be greyed out.

**Requestor**: Name of the company associated with the EN Account.

**Contact**: Who will receive the email for Funds Confirmation, either the Site Administrator or Sub Account holder.

If you miss entering information, you will receive a red validation error message on your screen.

#### **Request Tab – Special Mineral Lease**

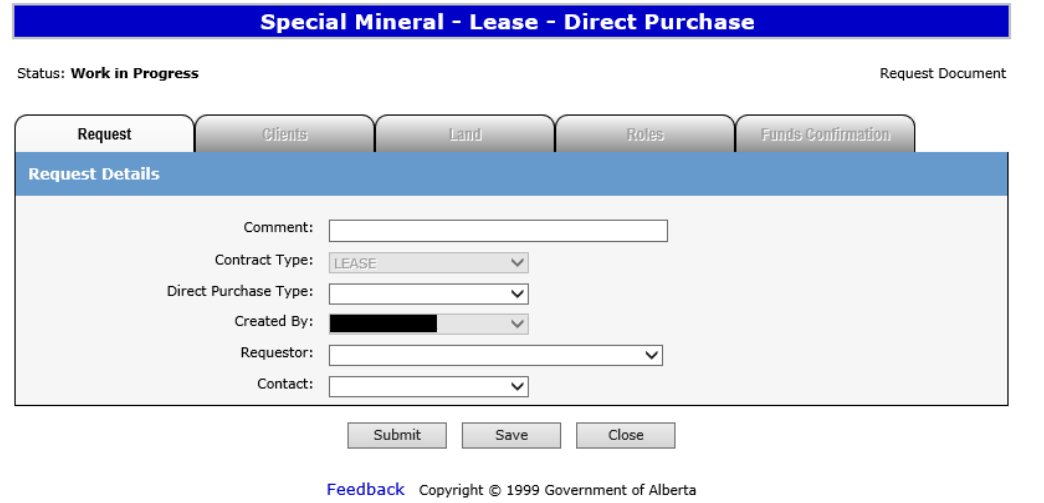

This screenshot is for the Special Mineral Lease request tab.

A separate *How to Document* will follow for the entry of Special Mineral Lease applications.

Once the information is entered and saved, the clients, land, and roles tabs will no longer be greyed out.

If you miss entering information, you will receive a red validation error message on your screen.

**Requestor**: Name of the company associated with the EN Account.

**Contact**: Who will receive the email for Funds Confirmation, either the Site Administrator or Sub Account holder.

#### **Clients Tab**

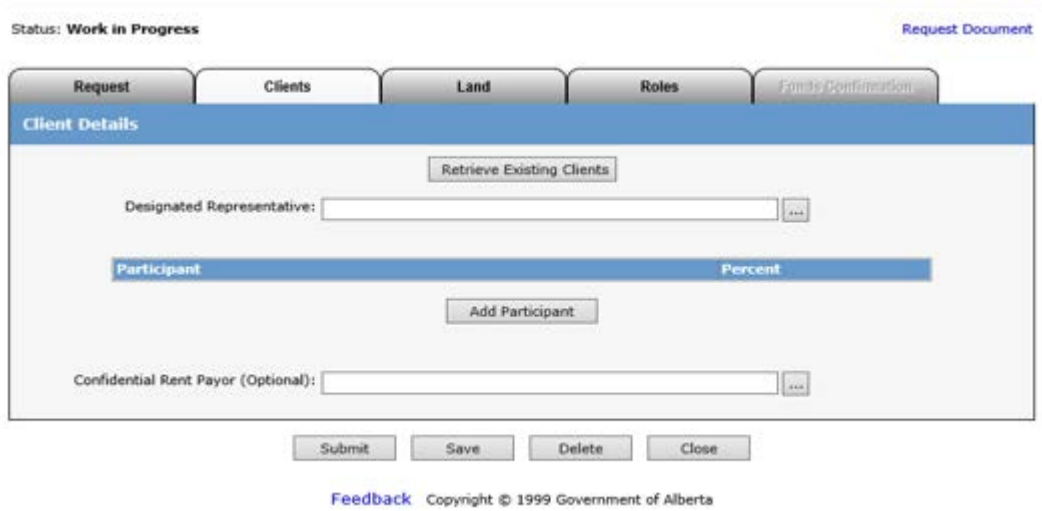

When you select **Retrieve Existing Clients**, the Designated Representative and Participant will autopopulate based on the account you signed in with.

You can manually add the **Designated Representative** by selecting the **…** button. Enter the client name and select Find. Once your search brings back results, select the client ID and this will populate the Designated Rep field. The Des Rep is who we contact and/or who can inquire about the status of the application.

You can also manually add the Participant by selecting the **Add Participant** button. You can add as many parties as you want but the total percent of each must equal 100%. The Participant(s) are who the agreement(s) are issued to.

#### **Clients Tab Cont.**

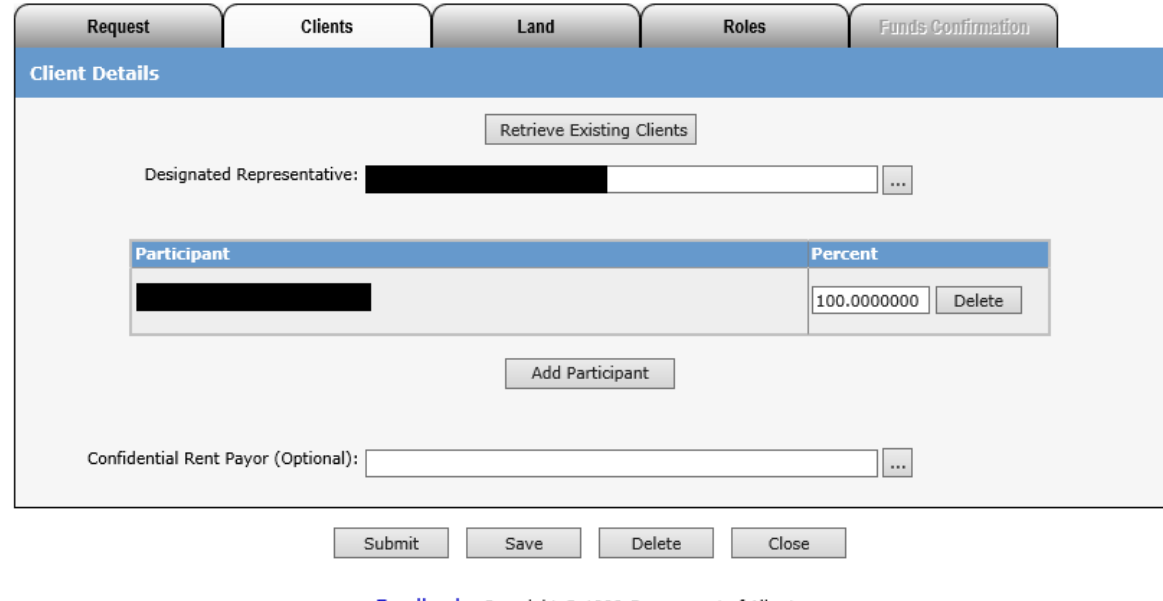

Feedback Copyright @ 1999 Government of Alberta

The Confidential Rent Payor is optional. If the rental payor is an entity other than whose applying and you would like this information to be confidential, then you would enter their information in this field.

This payor is only for the first year rental, all subsequent yearly rentals will go to the Participant.

Once saved, you will get a validation message to enter the land.

#### **Land Tab – Work in Progress**

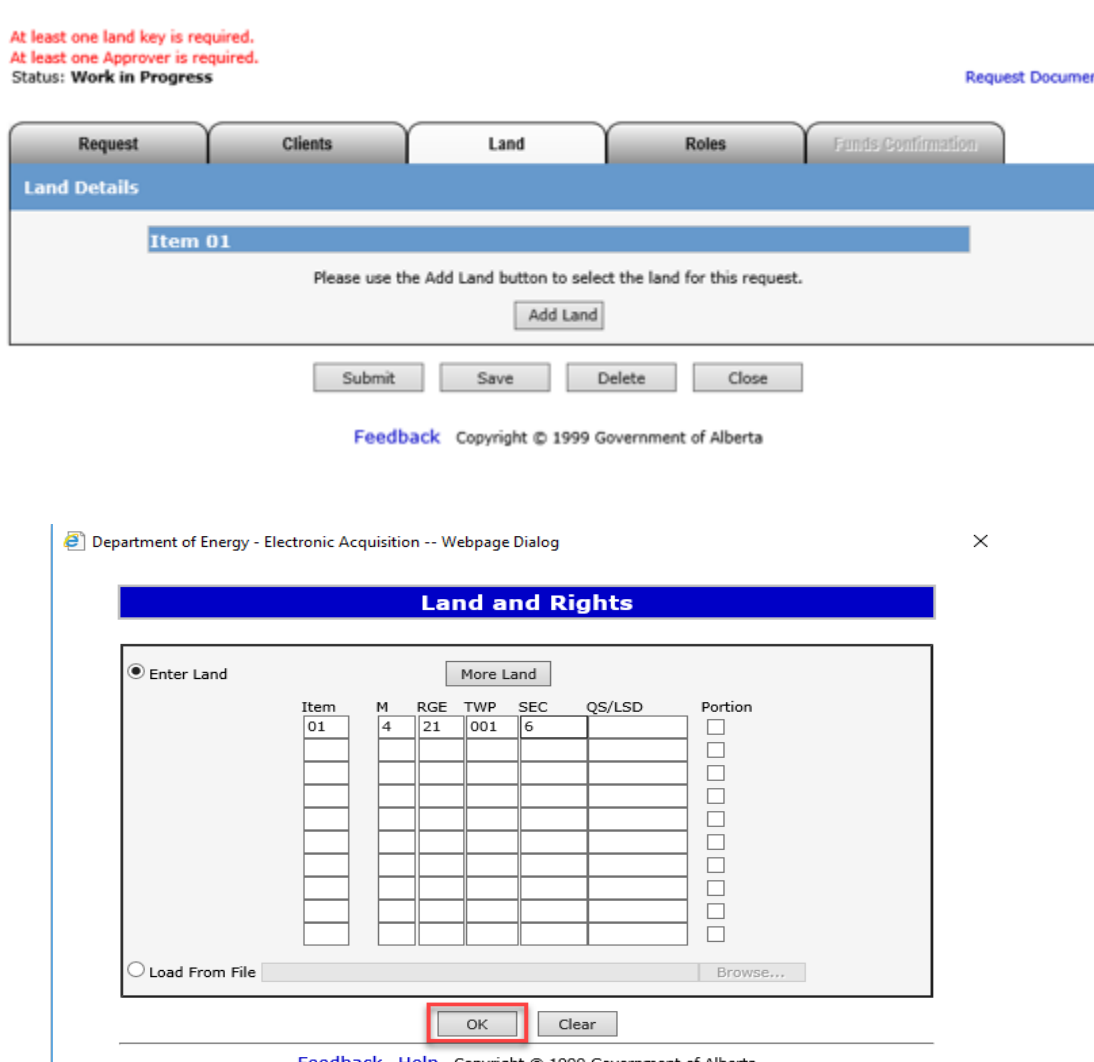

When you select **Add Land**, a screen will pop up and you can enter your legal land location.

**Item 01** indicates the first application. If you want to submit more than one, the next item would be 02, 03 etc. You will still be charged the applicable fees for each application submitted.

**The QS/LSD** can be used to enter the quarter: NW, NE, SW or SE. Legal sub divisions can be entered L1, L2, L3, etc

An example of entering land: 4-21-001: 6. If your entering section 7, you would enter Item 01 4 21 001 07

You can add **More Land** by selecting the button on top.

Once land is entered, click on OK.

#### **Land Tab – Continued**

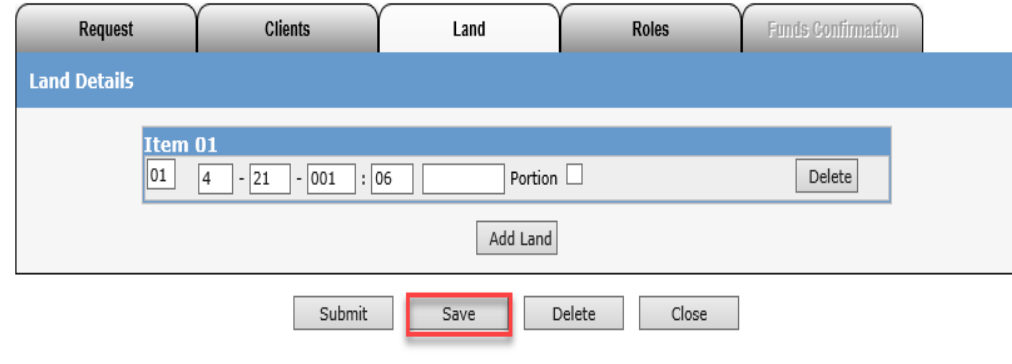

Feedback Copyright @ 1999 Government of Alberta

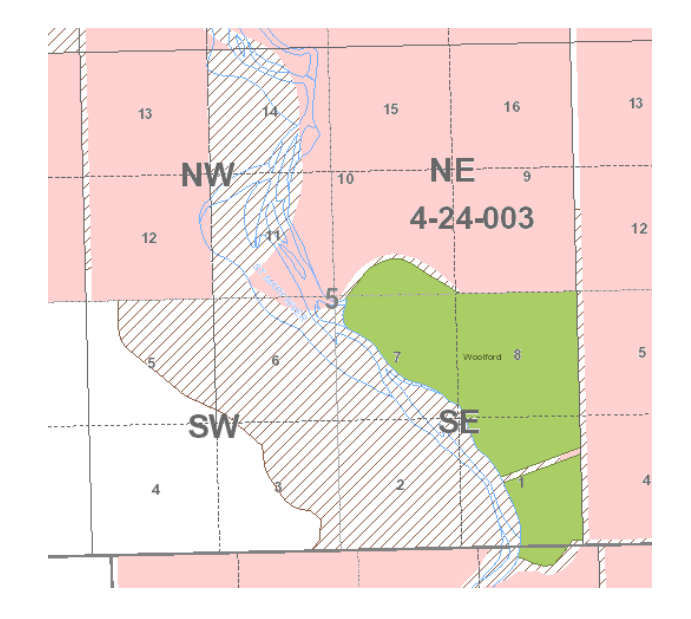

Once the land populates the main land screen, select Save.

You would select the **Portion** indicator if you were requesting 4-24-003: 5 SE for example. You wouldn't be granted the lands that are in green (Woolford Park).

Only a portion of SE 5 would be granted.

Once the check box beside Portion is selected, click on Save.

#### Land Tab - Metallic & Ind Permits

 $\overline{\mathbf{x}}$ 

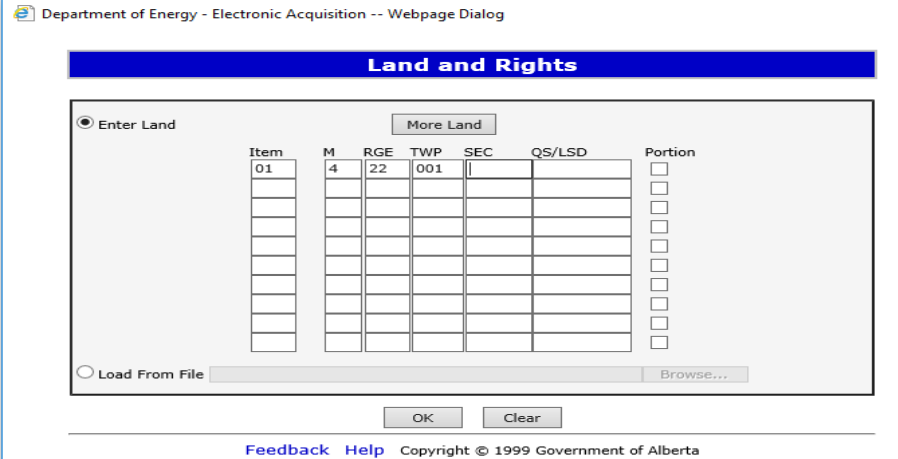

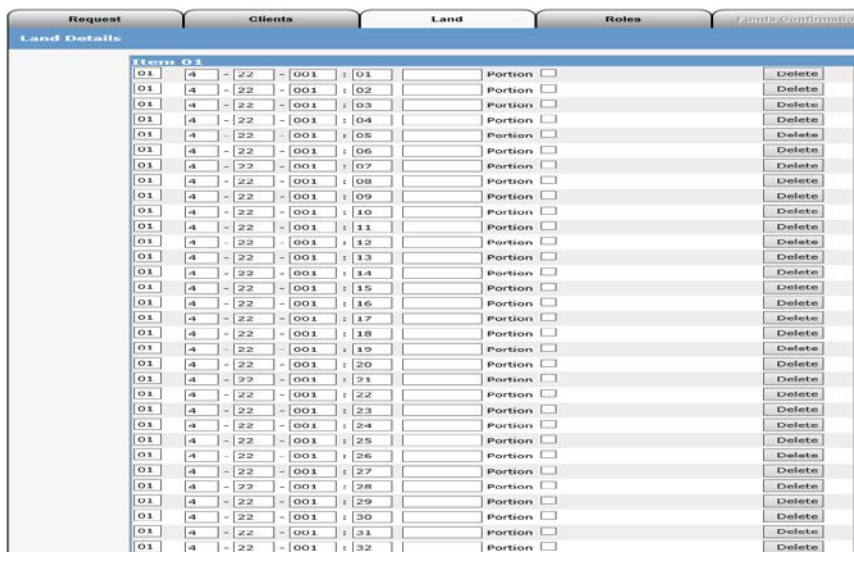

Metallic Permits tend to have a larger land base so when requesting a township for example, enter the M, RGE and TWP and select OK.

The land screen will display sections 01 to 36.

You can delete the sections of land that you don't require if not taking the entire township.

Click on save once you've confirmed your land.

#### Land Tab – Coal Road Allowance

Department of Energy - Electronic Acquisition -- Webpage Dialog

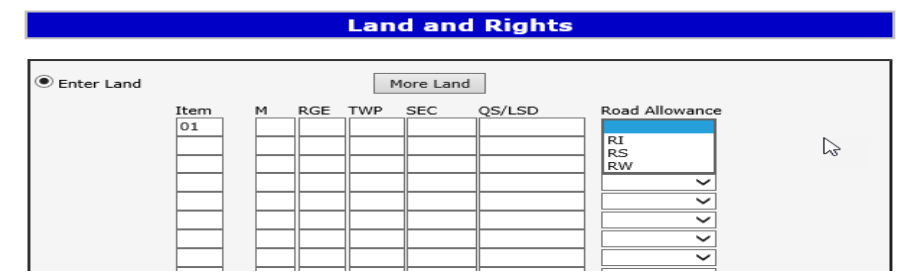

You'll only see the orientation RI, RS and RW on the land grid for Coal Road Allowance Leases. This won't be selectable on any other contract types.

#### **Roles Tab – Work in Progress**

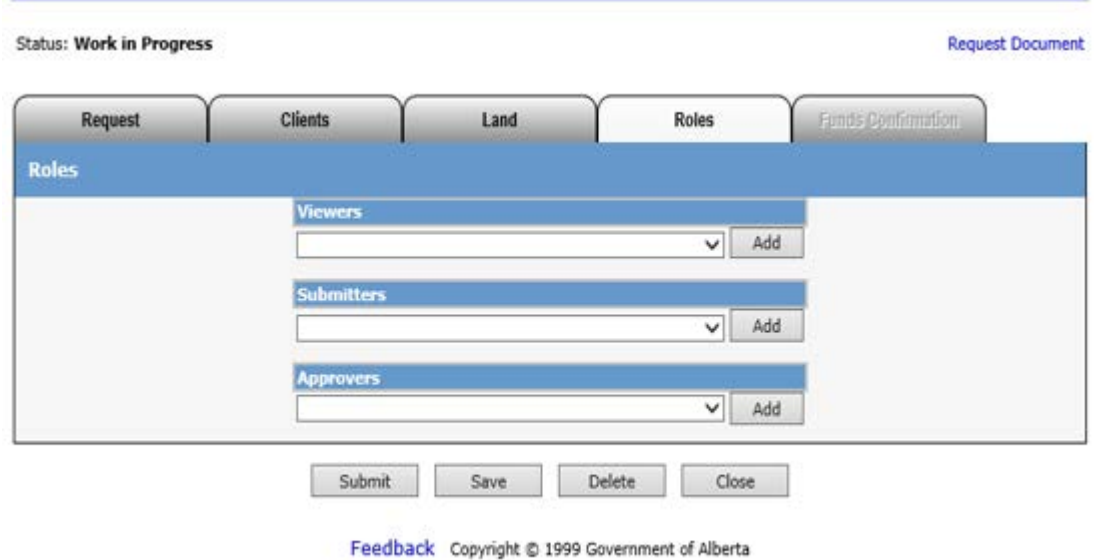

Only the Site Administrator or Sub Account holder can be selected for the Viewer, Submitter or Approver.

**Viewer**: Can view requests

**Submitters**: Can view and submit requests

**Approvers**: Can approve requests

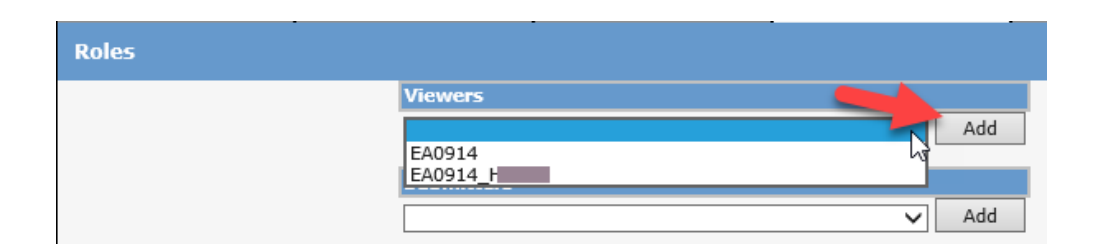

Select your option in the drop down menu and click on **Add.** 

#### **Roles Tab Cont.**

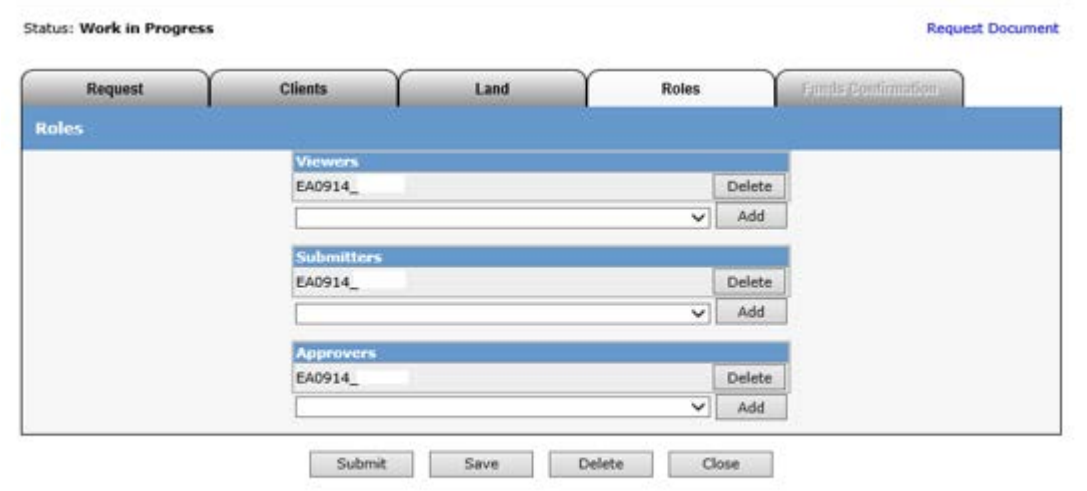

Feedback Copyright @ 1999 Government of Alberta

For this example, I chose the Sub Account holder for the Viewer, Submitter and Approver.

Save information.

### **Funds Confirmation – Work in Progress**

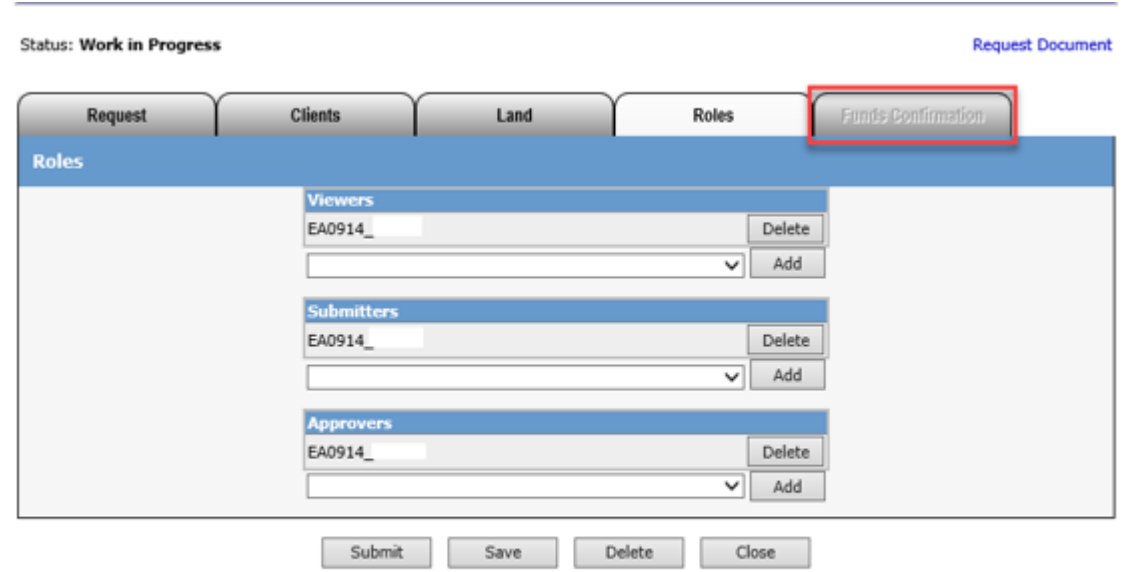

Feedback Copyright @ 1999 Government of Alberta

The **Funds Confirmation** tab is greyed out until the funds (rentals) and lands are ready to be accepted/declined.

Metallic and Industrial Permits and Secondary Leases don't have rentals so this tab will always be greyed out.

The internal processing for applications takes approximately 6-8 weeks. You will receive an email 6-8 weeks after submission to sign into your ETS account and view the changes.

The contact selected from the request screen will receive this email notification.

We will come back to this tab later on P.29 of manual.

### **Work in Progress Requests**

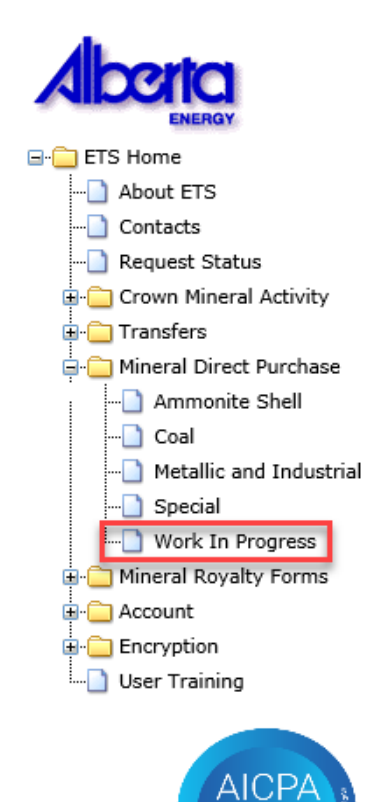

SOC

You can retrieve a saved request from your Work In Progress folder at any time. Make note of your request number and it will display in results.

#### **Work in Progress Requests**

12:46:06

16:03:09

12:00:41

2018/02/16

2018/02/15

**HAZEL** 

HAZEL

Progress

Processing

Processing

Report: Pdf

Report: Pdf

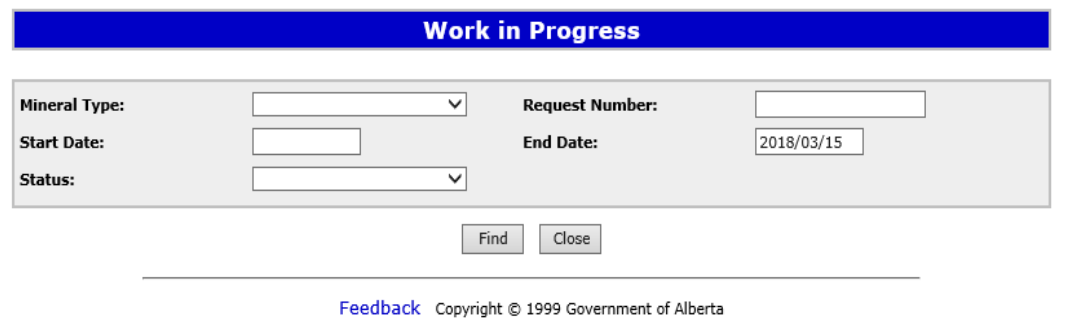

When you select Work In Progress, this screen will display.

The End Date is populated to today's date. Select Find to retrieve all requests.

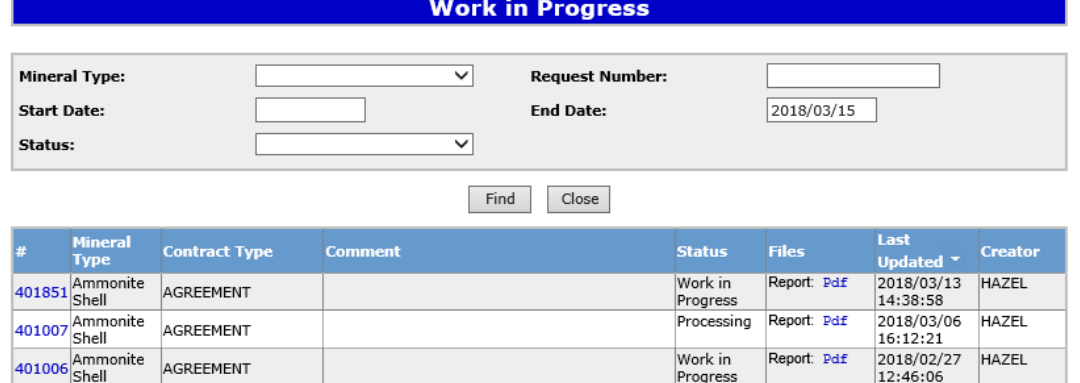

400188 Ammonite

400391 Ammonite

AGREEMENT

**AGREEMENT** 

Your request will remain in Work in Progress until it has been submitted.

Cancelled requests will remain in Work in Progress for 90 days.

#### Submit

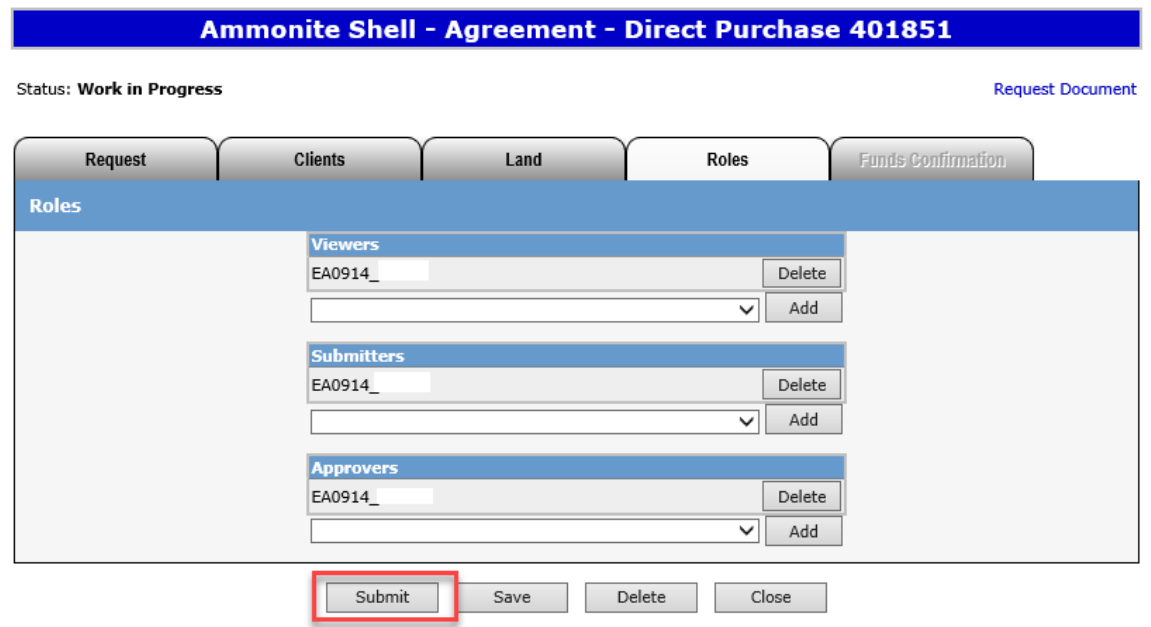

Feedback Copyright @ 1999 Government of Alberta

When you don't have any validation errors and your ready to submit payment for the application fee of \$625.00, select the **Submit** button.

A payment confirmation screen will pop up.

#### Confirm Fees

Submit Fee Breakdown -- Webpage Dialog

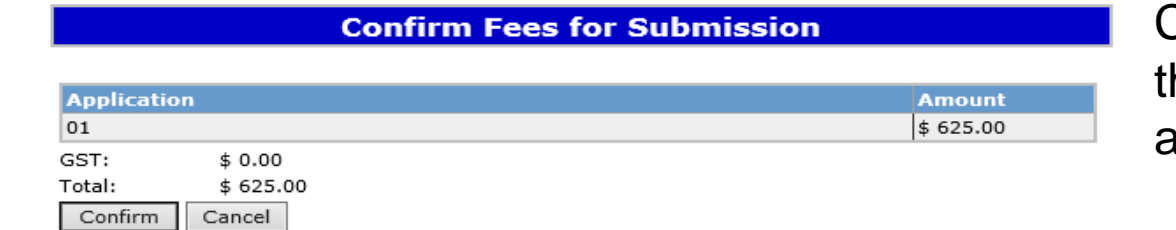

 $\times$ 

GST will be charged based on the information provided to Client Registries. If your company has a GST number and he GST is being charged, please let us know immediately and we will ensure your account is updated.

You can proceed with payment and we will refund the GST or

It will take 2-3 days to update account with GST information and you can submit application without the GST charge.

### Credit Card Screen

#### **Payment Information**

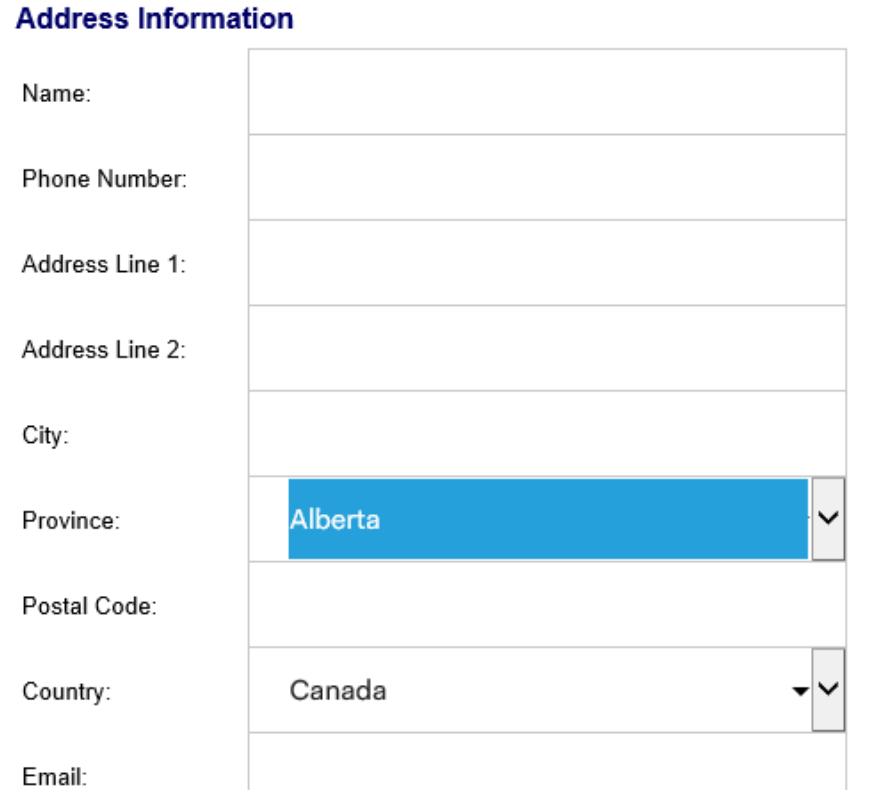

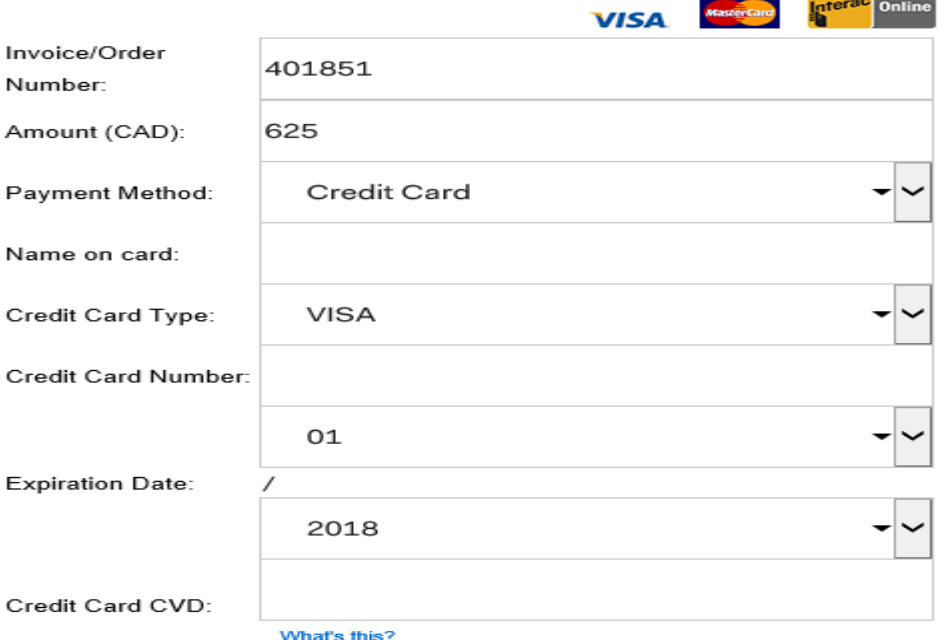

and the state of the state

#### **Comments**

Submit Payment

#### Payment Submitted

#### **Payment Status**

Your payment has been accepted and the request has been submitted successfully.

Your authorization code is

Total amount paid is \$625.00

You may print this screen for your reference.

You will receive a notification saying that your payment has been submitted.

#### Status - Submitted

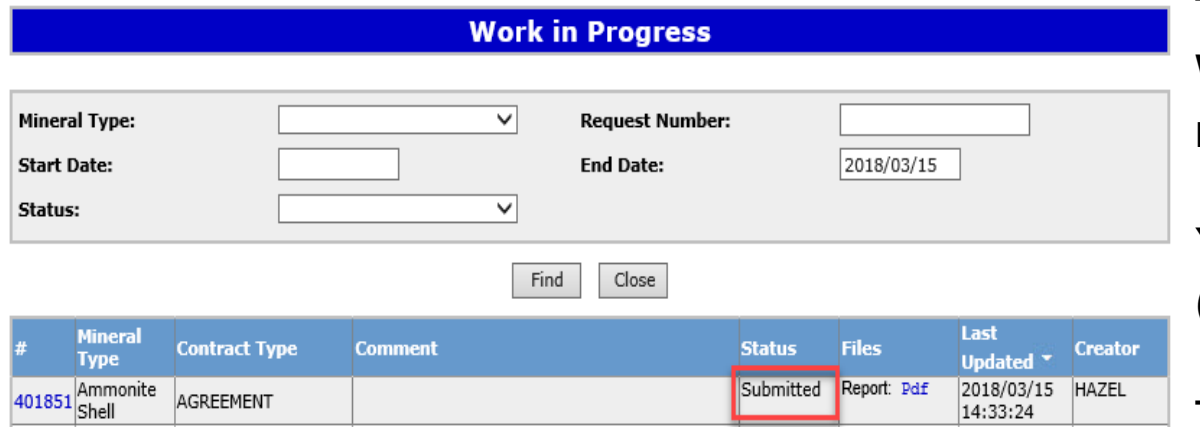

The Work in Progress status will update the request from Work in Progress to Submitted once payment has been made.

You can view/print your request, by selecting the Pdf (original request details report) under Files.

The Original Request details report will have the request information, official received date, amount paid, land requested (incl hectares) for your records.

## Status - Processing

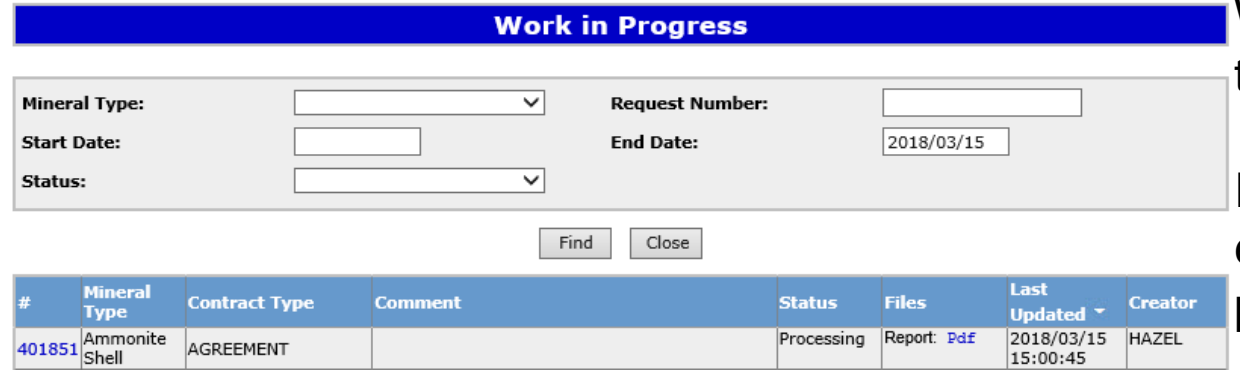

When your request has been uploaded into our system, the status will change to Processing.

It takes 6-8 weeks to process an application. The exception to this timeline are Special Mineral Leases. The processing time is 6 months to 1 year.

#### Funds Confirmation E-mail

You will receive an e-mail when Funds Confirmation is ready to Accept/Decline (approx. 6-8 weeks after submission). For Metallic and Industrial Permits and Secondary Leases, there will not be a funds confirmation because there are no rentals due. The e-mail will be sent to the contact selected at the Request level.

Your Mineral Direct Purchace request number has been updated.

Sign on to ETS (Electronic Transfer System) to view the changes.

Please do not reply to this email. If you have any further questions or concerns please contact the Coal and Mineral Development group at CMD.Energy@gov.ab.ca or (780) 427-7707.

Subject: Mineral Direct Purchace Request

#### Funds Confirmation

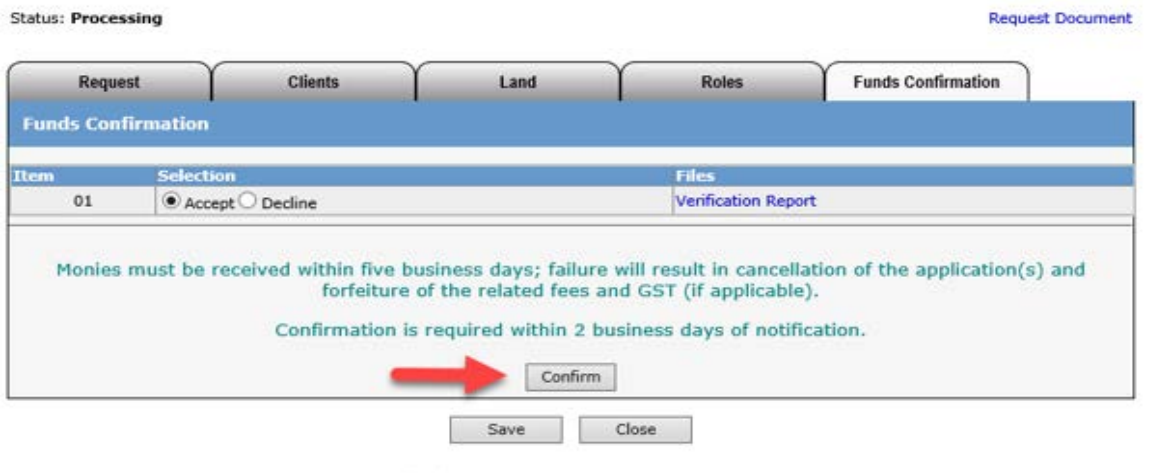

Feedback Copyright @ 1999 Government of Alberta

Go to your Work in Progress Request. The Funds Confirmation tab will no longer be greyed out.

The Verification Report will list the land and the total amount due for the rental. Please review this report before Accepting or Declining.

At the bottom of the funds verification report, please note your application number to reference when making payment. This is important for our finance department to allocate money to the correct account.

Once confirmed, you have 5 business days to make payment.

When payment has been received, documents will be generated and sent to your ETS account to retrieve.

#### Payment Options – Cheque or money

**Mail or in person:**

Coal and Mineral Development Branch

Alberta Energy

North Petroleum Plaza

9945 108 St

Edmonton, Alberta T5K 2G6

Cheque or money orders Payable to the Government of Alberta

### Payment Options – Wire/Deposit Info

#### Alberta

EFT (Electronic Funds Transfer)/Wire/Deposit Information

#### **Government of Alberta Information**

Department: Energy / Environment & Parks / Agriculture & Forestry Address: 14th Floor, 9945 - 108 St. **Edmonton, Alberta T5K 2G6** Telephone:  $(780)$  427-3600

#### **Banking Information**

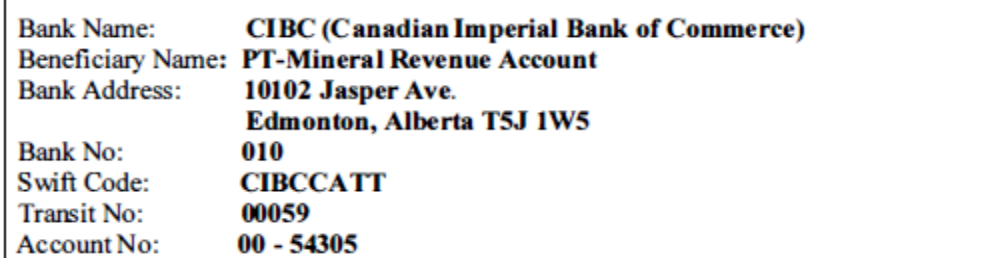

#### **Remittance Information**

Remittances are to be sent PRIOR OR DAY OF DEPOSIT. Information must include invoice reference numbers and/or activity numbers, lease numbers and **dollar** amounts. ie: G94 account  $#$  \$.00 - Fax or Email to G94 deposit@gov.ab.ca

Fax Number: (780) 422 - 4281 **Fax Recipient: Payment Processor/Banking Analyst**  $(780)$  427-8857 Phone No:  $(780)$  427-3600

NOTE: FAILURE TO PROVIDE THIS INFORMATION MAY RESULT IN YOUR ACCOUNT NOT BEING UPDATED OR UPDATED LATE. YOUR COMPANY MAY THEN RECEIVE AN INVOICE WHERE INTEREST COULD PLAY A SIGNIFICANT **FACTOR OR MONIES REFUNDED.** 

#### Documents Ready for pick up

When your documents are ready for pick up, the Site Administrator will receive an email. Sign into your ETS account and go to Request Documents.

From: Energy ETS

Sent: March 8, 2018 1:05:01 PM (UTC-07:00) Mountain Time (US & Canada)

To:

Subject: Ammonite Shell Agreement Documents

Ammonite Shell Agreement Documents issued by Alberta Department of Energy are ready for pickup by the Designated Representative. Agreement documents will be removed from ETS based on the Site Administrator's preference settings. Please login to the ETS Request Status screen to view or download the documents.

#### Request Status

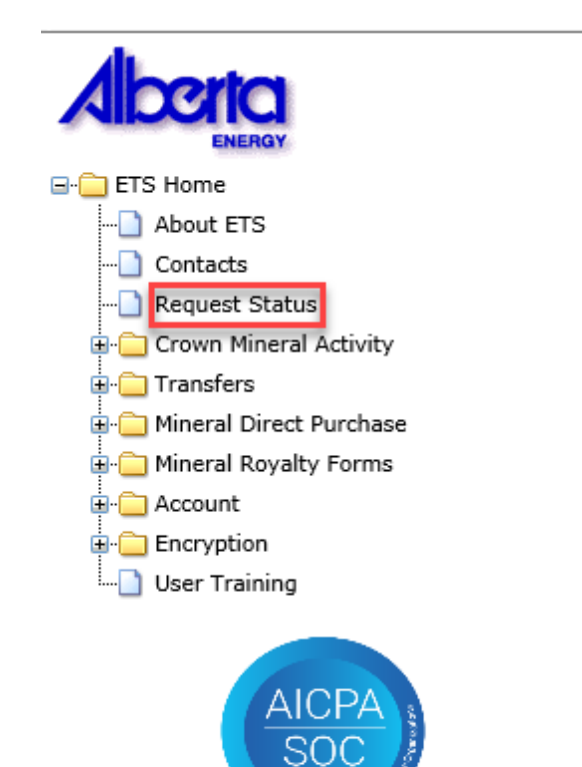

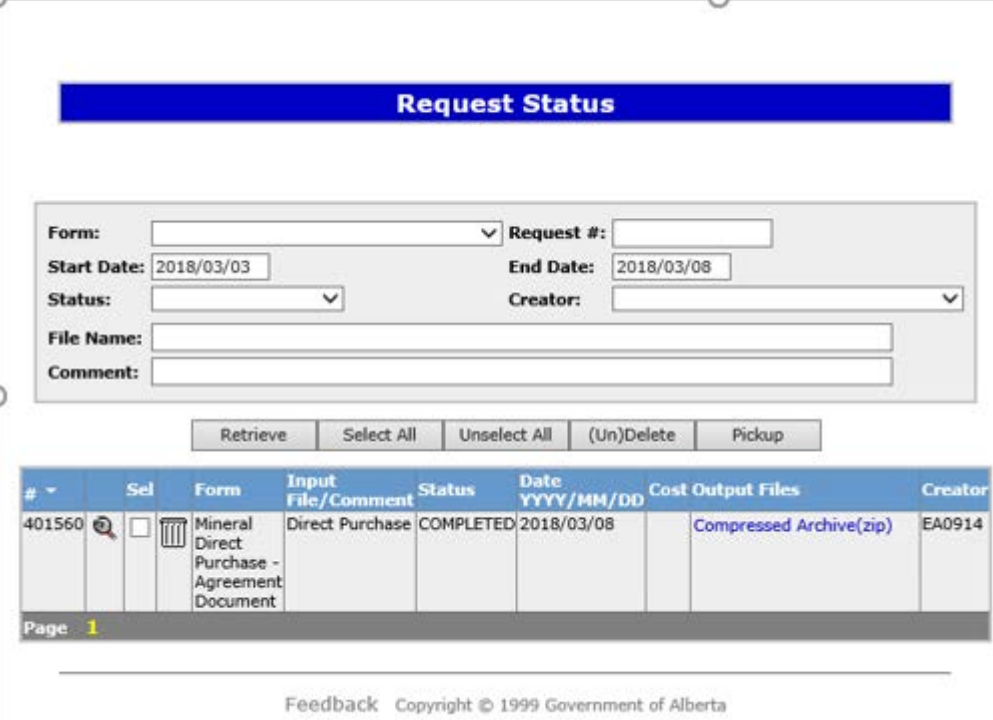

The start/end date can be updated. The compressed Archive (zip folder) will have a pdf version of a letter and agreement document. You can print and save these documents.

Congratulations!

#### **You have completed the ETS – Online Training Course**

If you have any comments or questions on this training module, please forward them to the following:

[CMD.Energy@gov.ab.ca](mailto:CMD.Energy@gov.ab.ca)

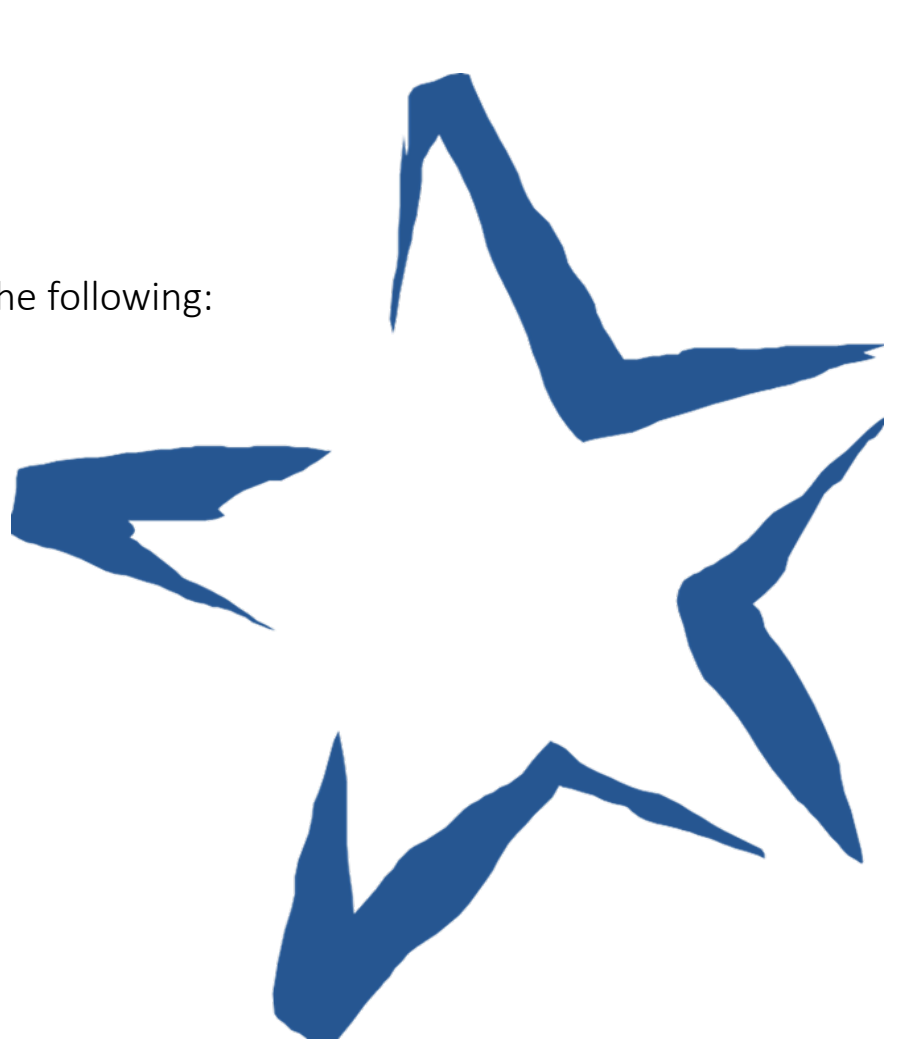